# 情報処理 ― WORD ふたたび ―

平成23年6月29日(水)

高知大学理学部1年

B113K000A 土佐二郎

 今日は WORD に画像やオブジェクトを貼り付けてレイアウトするお勉強 です。

## 1.作表機能を用いた方法

これは先週 Excel で描い た,3次関数 *y = x***3** *–* **2** *x* のグラフです。

「表の挿入」ボタンで1× 2の表を作って、左に文章を 書き、グラフは Excel の表の 上で右クリックして「コピー」 →ここへ「貼り付け」ます。

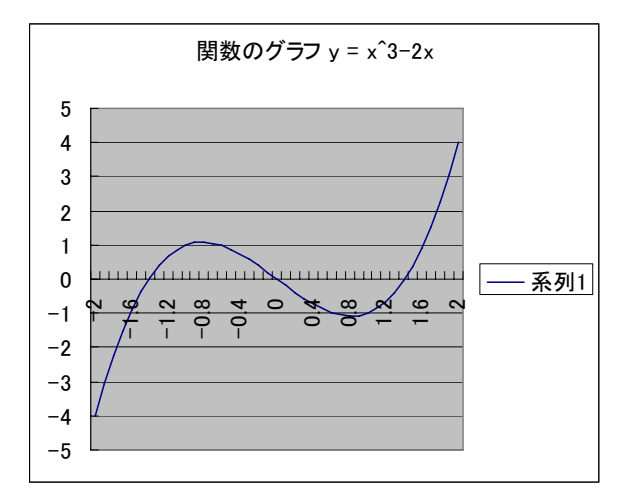

罫線は印刷したくないので表のどこかで右クリックして「線種とページ罫線 と網掛けの設定」で「罫線なし」を選択します。印刷プレビューで見てみると 罫線はなくなっているはずです。

複雑な数式を書くには「数式エディタ」という拡張機能が必要になりますが、 この位の式なら、**Georgia** フォント・太字・イタリックで十分でしょう。(3 乗は書式→フォント→上付き文字で書きました。)

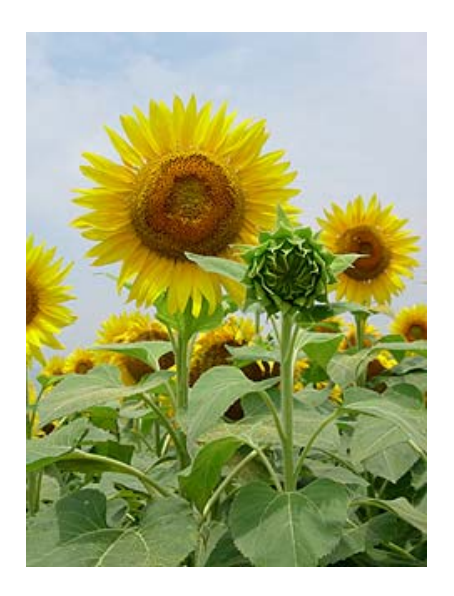

ひまわりの画像も貼ってみました。 同様に1×2の表を作って、今日の 教材のページからダウンロードした

himawari.jpg を「コピー」→ここへ 「貼り付け」ます。画像の大きさは画 像右下の ■ をドラッグして調節しま す。またセル内の位置調整は、表のど こかで右クリックすると出てくる「セ ルの配置」メニューで行います。

ああ早く夏休みにならないかなあ。

# 2. 好きな位置への配置

画像を好きな位置に配置するには、画像の上で右クリック → [図の書式設 定] → [レイアウト] → [背面] etc. を選択します。

複数の画像を重ねた場合に、どれを背面にどれを前面に配置するかは、画像 の上で右クリック → [順序] → [最背面に配置] etc. を選択します。

複数の画像をグループ化しておくと、位置関係を保ったまま拡大・縮小・移 動等ができます。グループ化したい画像を選択しておいて、右クリック→[グ ループ化] で OK です。一旦グループ化したものを解除することもできます。

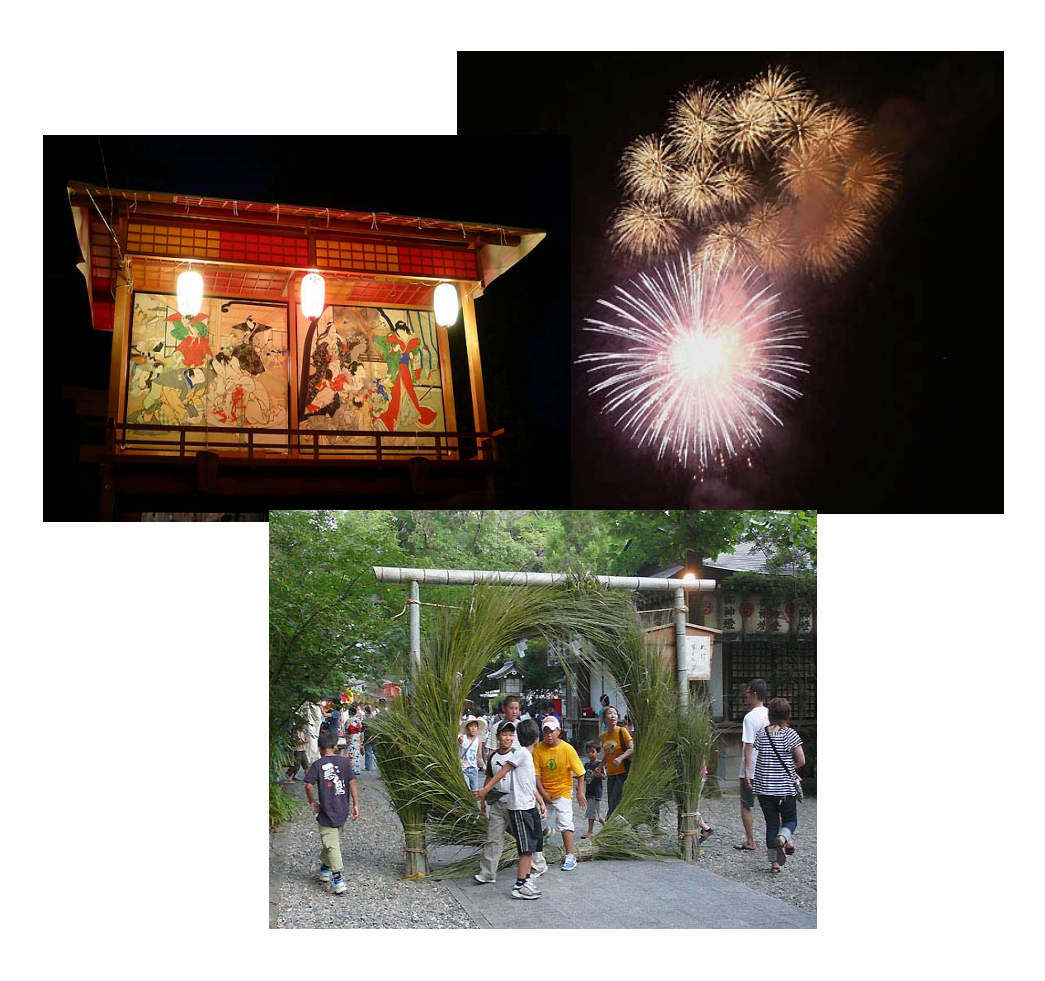

#### 3.Excel などで描いた図を画像として保存して貼り付ける方法

ここからは上級者向けです。

今度は Excel で作ったパズルの画 像を貼り付けてみました。これはペ ントミノパズルというパズルで、正 方形5個の集合体である12種類の ピースを箱に詰めるものです。

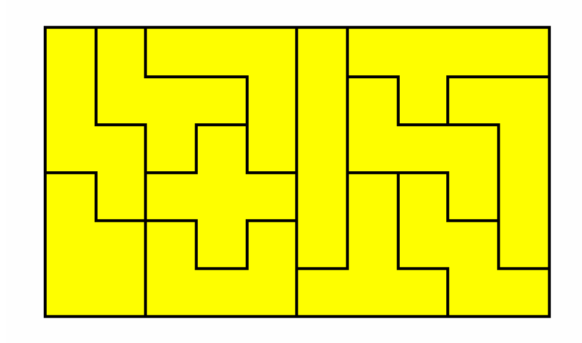

パズルの画像の作り方は以下のとおりです。

- 1. puzzle.xls を開いて印刷プレビュー→ [ズーム]
- 2. ファンクションキー Fn を押しながら Prt Sc(これで画面がコピーされま す。)
- 3. [プログラム] → [アクセサリ] → [ペイント] → [編集] → [貼り付け]
- 4. ツールの選択ボタン(点線の四角い絵)をクリックしてからドラッグでパ ズルの周辺だけを選択して → [編集] → [コピー]
- 5. [ファイル] → [新規] → [編集] → [貼り付け]
- 6. [ファイル] → [名前をつけて保存] → png 形式か gif 形式で保存

## 今日の課題

 自分なりに WORD に色々なものを貼り付ける練習をしてみてください。画 像などの素材はホームページに少し用意してあります。できあがったら塩田ま でメールに添付して送ってください。